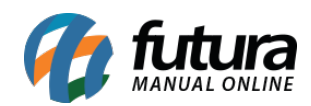

## *Caminho:* Painel Administrativo > Extensões > Módulos > Aba Formas de Envio

## *Referência:* FEC25

*Versão:* 2020.09.07

*Como Funciona:* Esta tela é utilizada para habilitar as formas de envio dos produtos para os clientes.

Para isso, acesse o caminho indicado acima e o e-commerce abrirá a página abaixo:

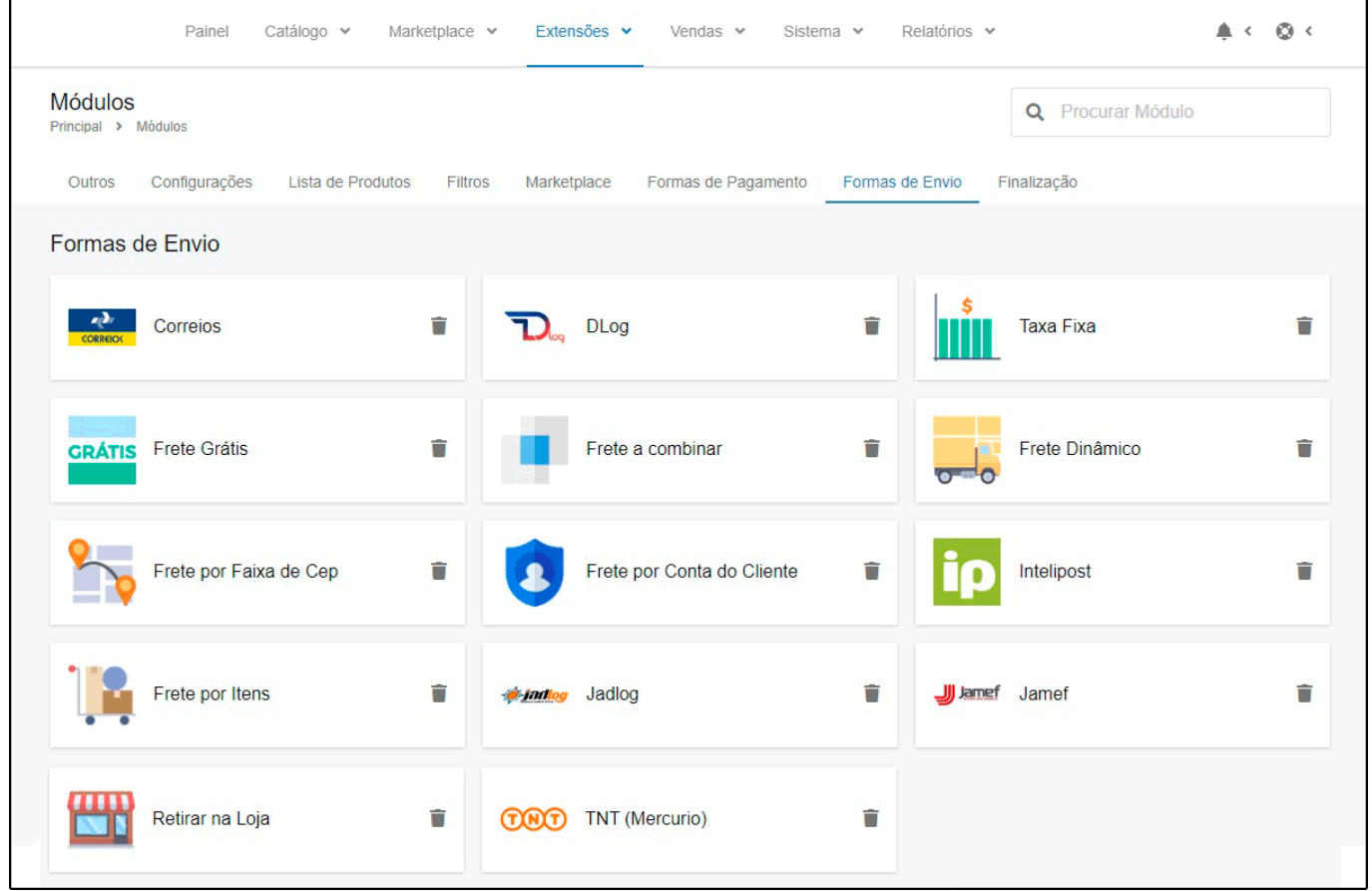

*Correios (Brasil):* É possível utilizar a forma de envio *Correios*, para configurar a mesma, siga as informações citadas no manual abaixo:

[http://manual.futurasistemas.com.br/manual-do-sistema/como-configurar-o-modulo-dos-corre](http://manual.futurasistemas.com.br/manual-do-sistema/como-configurar-o-modulo-dos-correios/) [ios/](http://manual.futurasistemas.com.br/manual-do-sistema/como-configurar-o-modulo-dos-correios/)

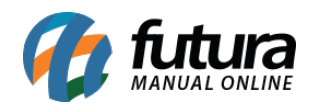

*Taxa Fixa:* Esta opção é utilizada para manter um valor fixo de envio de mercadorias. Clique em *Editar* e a seguinte tela será aberta:

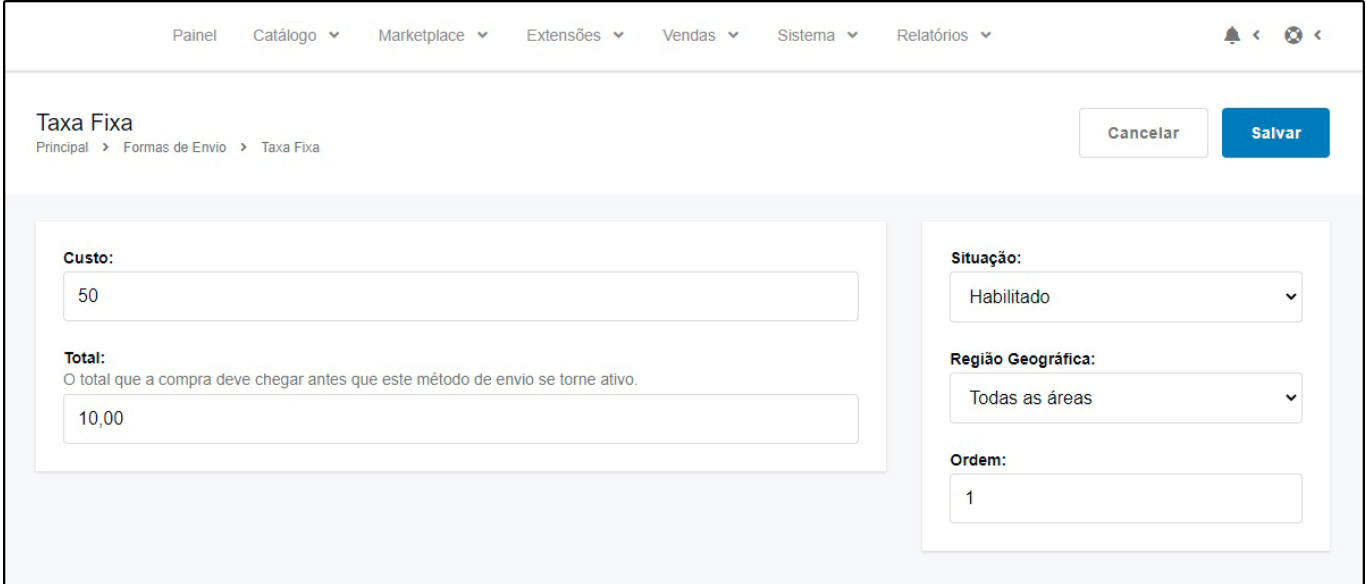

**Custo:** Neste campo insira a taxa fixa que deseja utilizar;

**Total:** Defina o valor total que a compra deve chegar antes que o envio se torne ativo;

**Situação:** Habilite e desabilite a opção de *Taxa Fixa*;

**Região Geográfica:** Neste campo defina a região geográfica em que a taxa será cobrada;

**Ordem:** Defina a ordem que esta forma de envio aparecerá;

*Frete Grátis:* Esta opção é utilizada para habilitar *Frete Grátis* para envio de mercadorias. Clique em *Editar* e a seguinte tela será aberta:

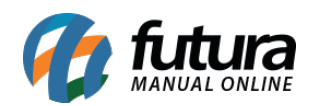

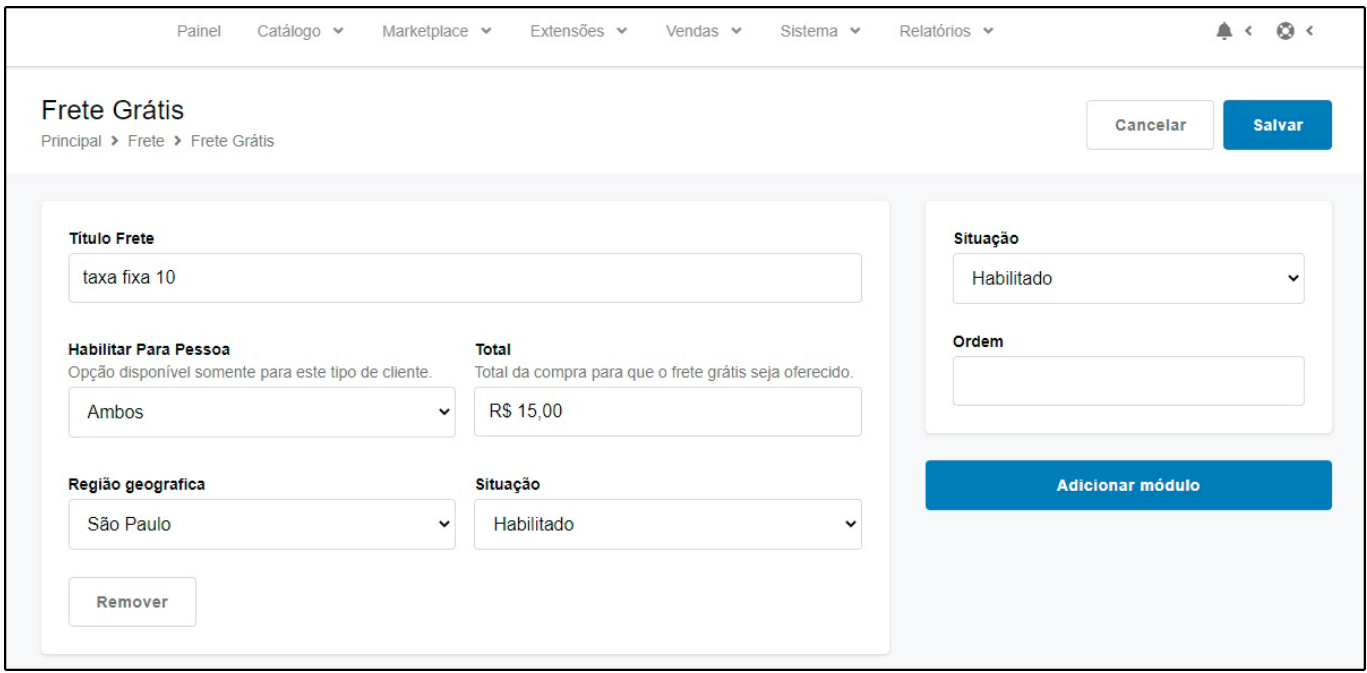

**Título Frete:** Neste campo insira um título para o frete;

**Habilitar para Pessoas:** Defina para qual tipo de pessoa o frete deverá ser grátis, escolhendo entre: *Física, Jurídica* ou *Ambas.*

**Total:** Insira o total da compra requerido para que o frete grátis seja oferecido.

**Região Geográfica:** Neste campo defina a região geográfica em que o frete grátis será aplicado.

**Situação:** Habilite e desabilite a opção de *Frete Grátis*;

**Ordem:** Defina a ordem que esta forma de envio aparecerá;

*Frete a Combinar:* Esta opção é utilizada para configurar um modo de entrega padrão. Clique em *Editar* e a seguinte tela será aberta:

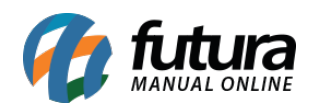

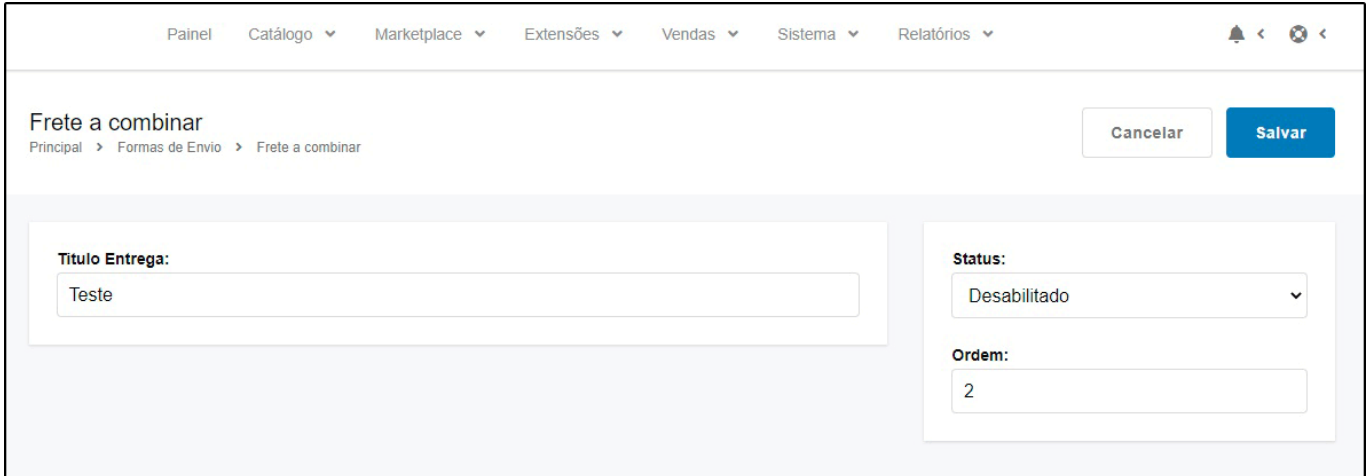

**Título Entrega:** Defina o título que esta forma de envio deverá aparecer para os clientes;

**Status:** Ative ou Inative a opção de *Frete a Combinar;*

**Ordem:** Defina a ordem que esta forma de envio aparecerá;

*Frete Dinâmico:* Esta opção é utilizada para personalizar uma forma de envio. Clique em *Editar* e a seguinte tela será aberta:

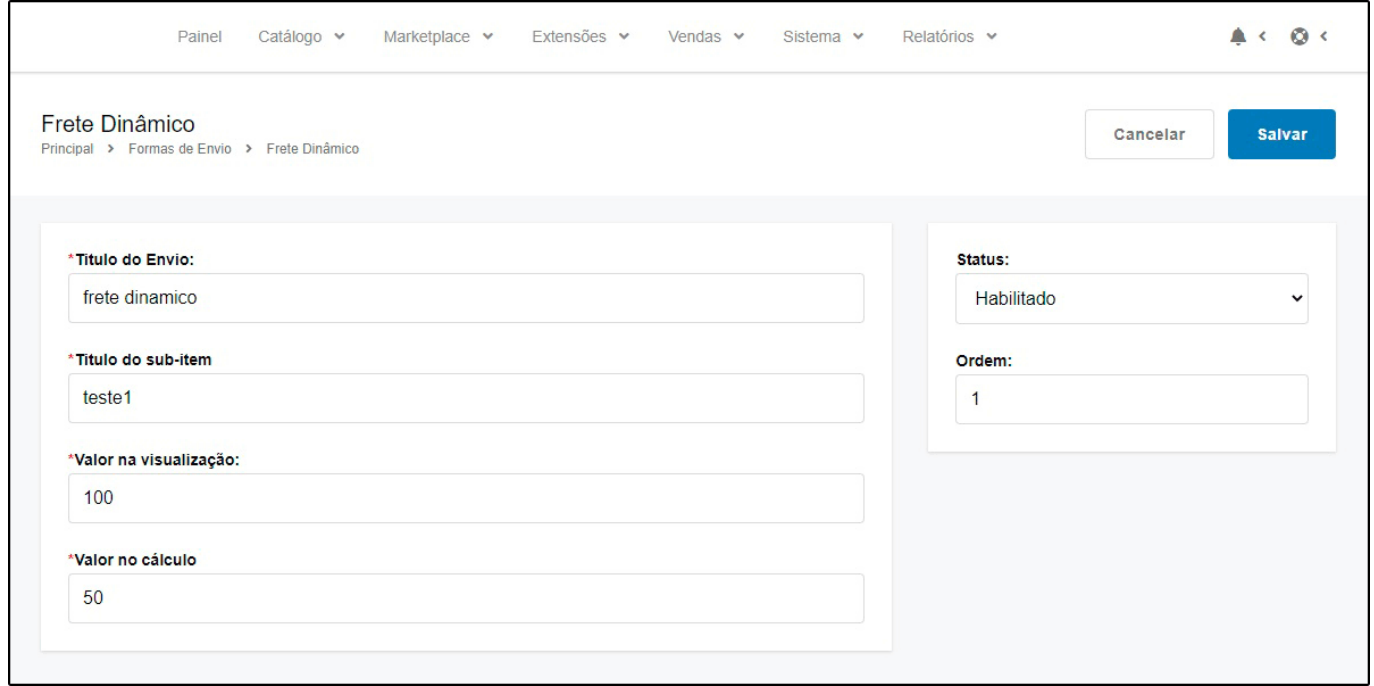

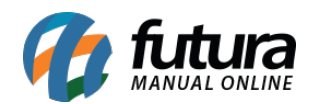

**Título do Envio:** Defina um título de envio para este frete;

*Título do Sub-item:* Defina um título do sub-item de pagamento desta forma de envio. Ex: PAC,SEDEX;

*Valor na Visualização:* Neste campo defina o valor exato que deverá aparecer na forma de envio. Ex: R\$10,00.

*Valor no Cálculo:* Neste campo informe apenas o valor que deverá ser atribuído ao frete;

**Status:** Ative ou Inative a opção de *Frete Dinâmico;*

**Ordem:** Defina a ordem em que esta forma de envio aparecerá;

*FUTURA – Frete por faixa de CEP:* Através desta opção é possível definir valores de envio por meio do CEP informado. Clique em *Editar* e a seguinte tela será aberta:

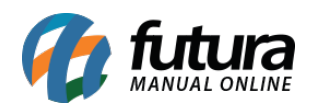

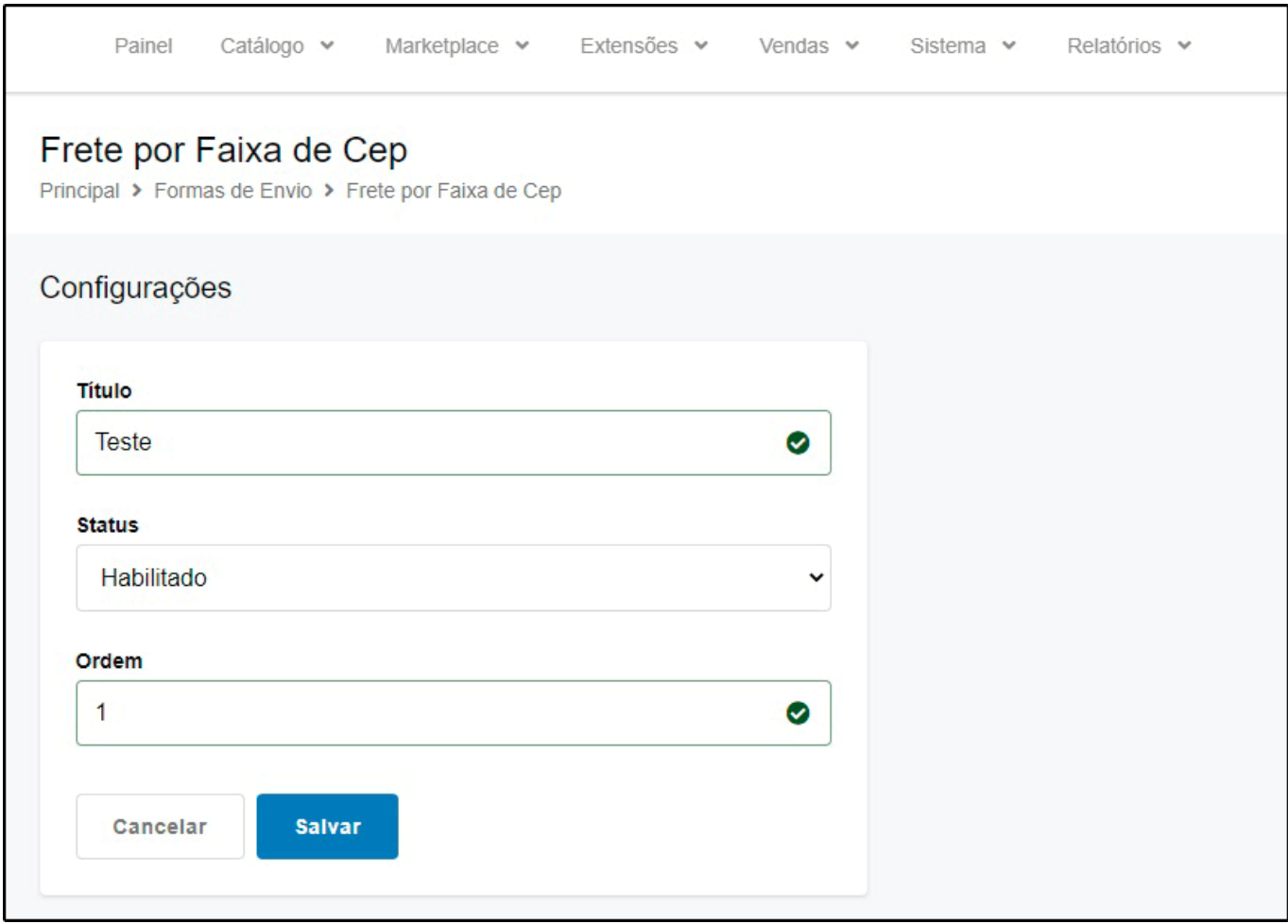

**Título:** Defina um título desta forma de envio;

**Status:** Ative ou Inative a opção de *Frete por faixa de CEP;*

**Ordem:** Defina a ordem que esta forma de envio aparecerá;

*FUTURA – Frete por Conta do Cliente:* Através desta opção é possível definir o pagamento do frete por cliente. Clique em *Editar* e a seguinte tela será aberta:

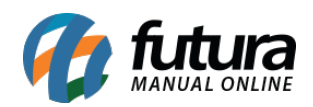

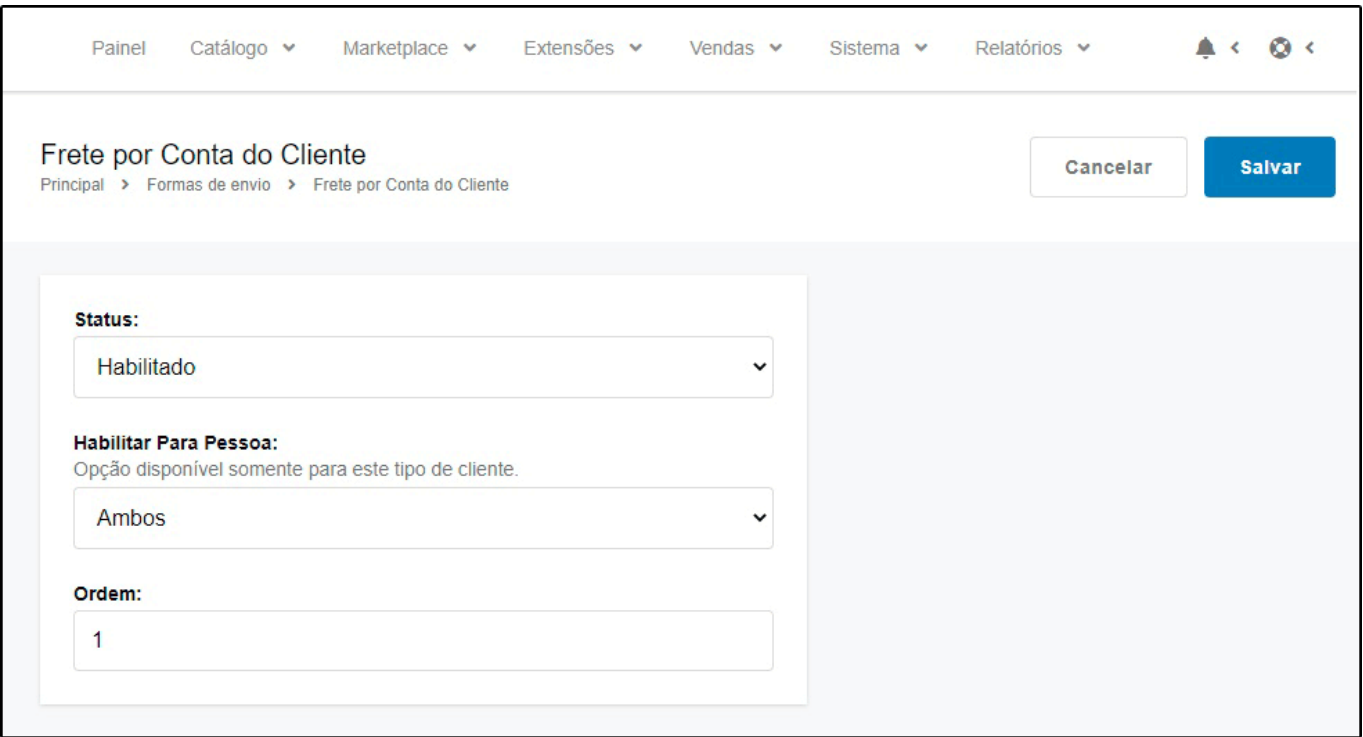

**Status:** Habilite e desabilite a opção de *Frete por conta do Cliente*;

**Habilitar para Pessoa:** Defina para qual tipo de pessoa o frete será por cliente, escolhendo entre: *Física, Jurídica* ou *Ambas.*

**Ordem:** Defina a ordem que esta forma de envio aparecerá;

*Frete por itens:* Através desta opção é possível configurar o frete por itens. Exemplo: Se configurado como R\$10,00 e o cliente levar 3 itens o frete será de R\$30,00.

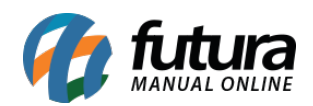

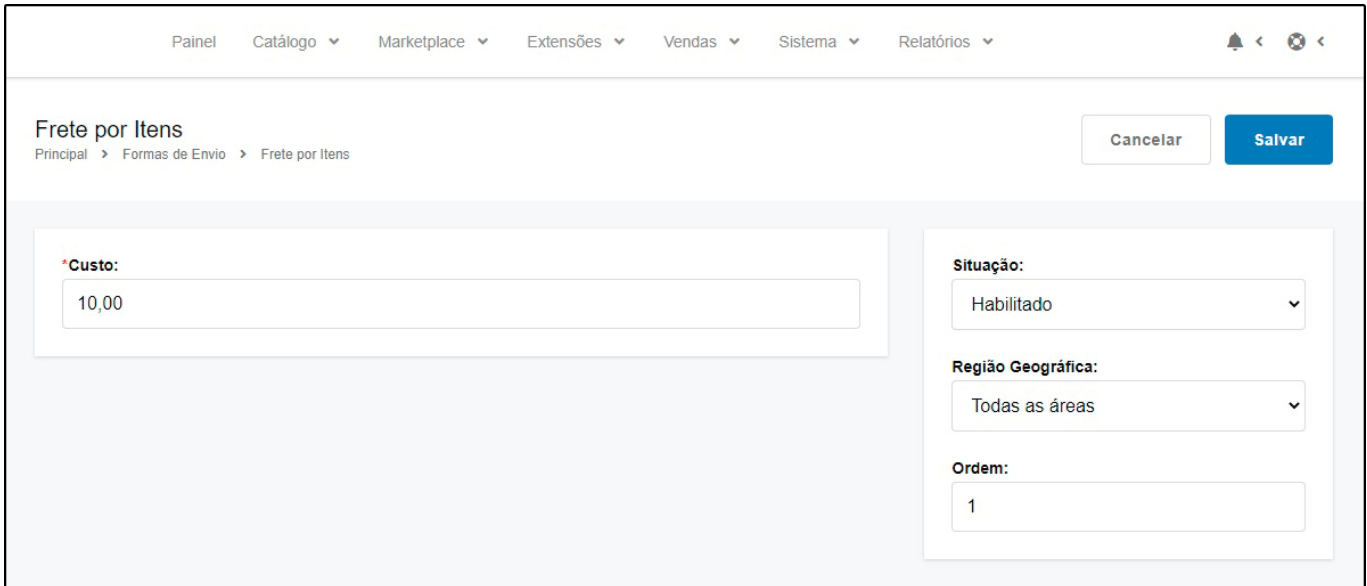

**Custo:** Neste campo insira a taxa fixa que deseja utilizar;

**Situação:** Habilite e desabilite a opção de *Frete por Itens*;

**Região Geográfica:** Neste campo defina a região geográfica em que a taxa será aplicada.

**Ordem:** Defina a ordem que esta forma de envio aparecerá;

*Jadlog:* É possível utilizar a forma de envio *Jadlog*, para configurar a mesma, siga as informações citadas no manual abaixo:

<http://manual.futurasistemas.com.br/manual-do-sistema/como-configurar-o-modulo-jadlog/>

*Jamef:* É possível utilizar a forma de envio *Jamef*, para configurar a mesma, siga as informações citadas no manual abaixo:

<http://manual.futurasistemas.com.br/manual-do-sistema/como-configurar-o-modulo-jamef/>

*Retirar na Loja:* Através desta opção é possível definir a retirada do produto na loja física;

*TNT (Mércurio):* É possível utilizar a forma de envio *TNT (Mércurio)*, para configurar a mesma, siga as informações citadas no manual abaixo:

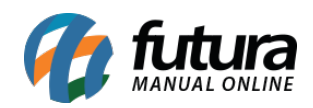

[http://manual.futurasistemas.com.br/manual-do-sistema/modulo-de-envio-pela-transportador](http://manual.futurasistemas.com.br/manual-do-sistema/modulo-de-envio-pela-transportadora-tnt/) [a-tnt/](http://manual.futurasistemas.com.br/manual-do-sistema/modulo-de-envio-pela-transportadora-tnt/)